# **Wireless Battery Camera**

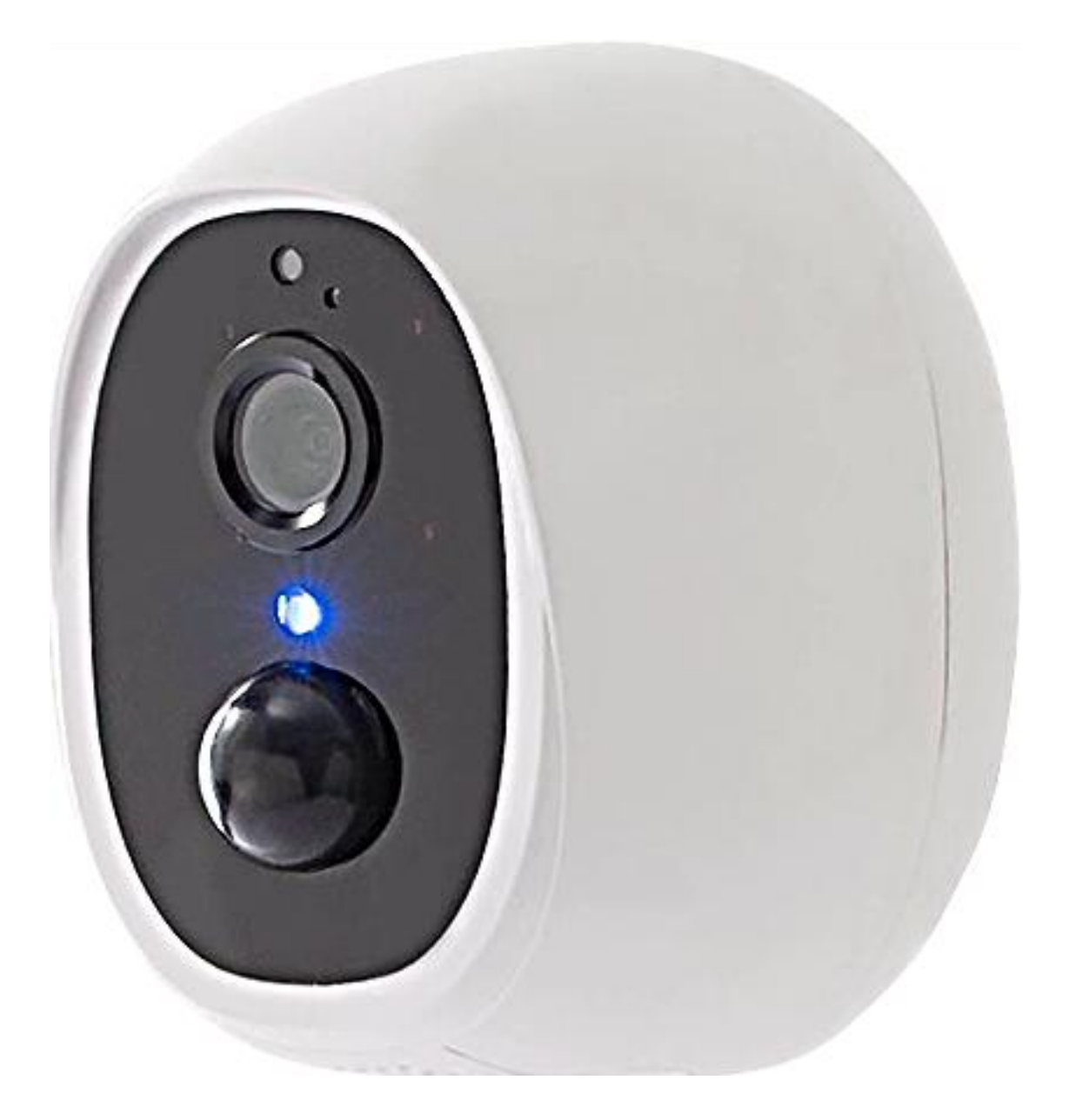

## **Instruction Manual**

### **Statement:**

The manual will be updated from time to time. If you use this manual have not encountered problems, please contact our technical support department or product vendor. The company has the right without prior notice.

Version: TT V4.0

### **Contents**

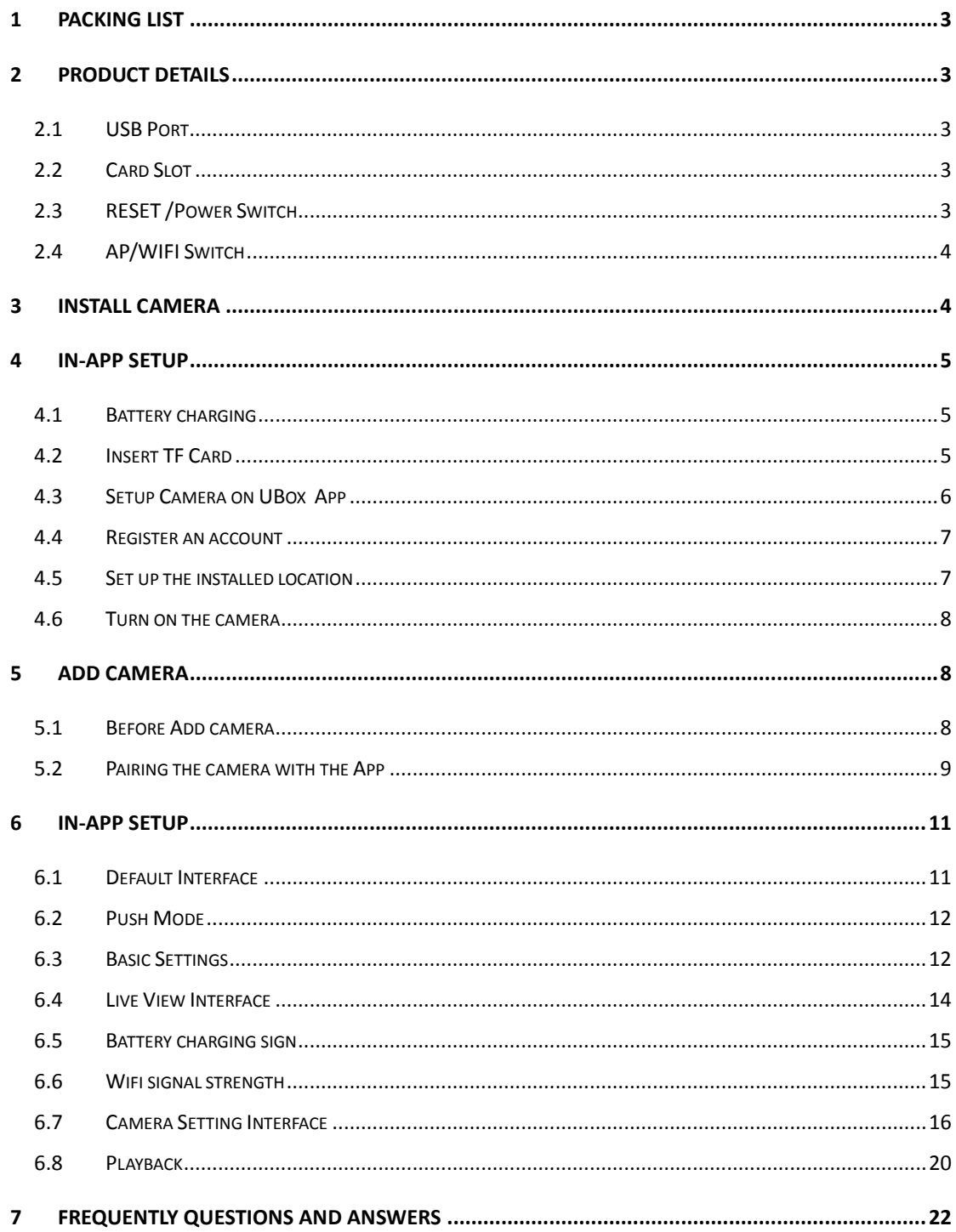

# <span id="page-2-0"></span>**1 Packing List**

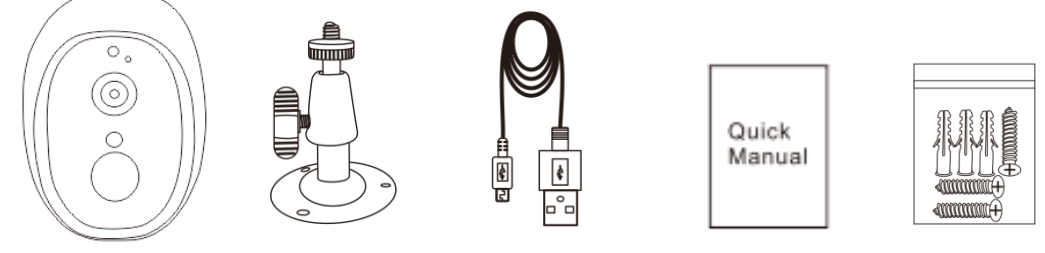

IP Camera \*1 Bracket \*1 Power Cable \*1 Quick Manual\*1 Screws \*1

# <span id="page-2-1"></span>**2 Product Details**

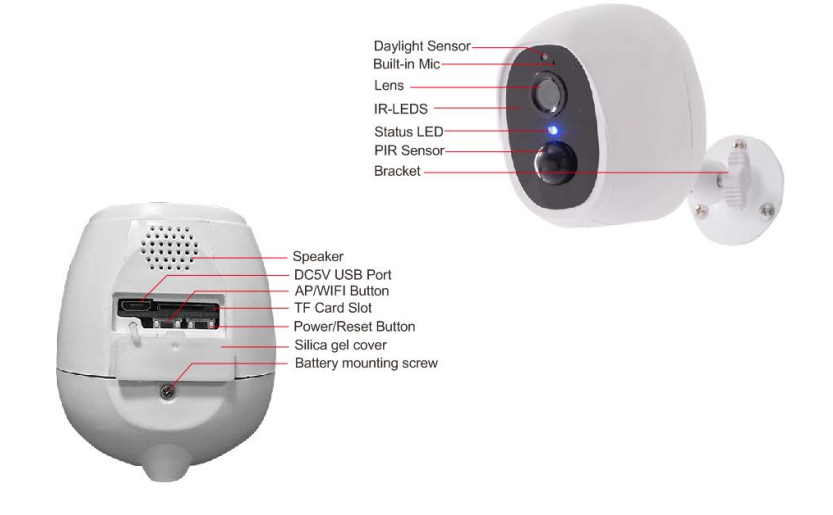

### <span id="page-2-2"></span>**2.1 USB Port**

Please charge the camera about 6-8 hours by plugging it into a power source using the provided USB cable. Do not use any power adaptor exceed DC 5V2A, or it may damage the camera.

### <span id="page-2-3"></span>**2.2 Card Slot**

Please format the SD card to FAT32 format (Application to Windows system ONLY), then install the micro-SD card when the camera is off. The camera only supports class 10 SD cards with at least an 8GB capacity and a maximum capacity of 64GB.

### <span id="page-2-4"></span>**2.3 RESET /Power Switch**

Reset: Long press reset button for about 3 seconds and release when you hear the tone for the first time.

ON/OFF: Press to turn on the camera.

Press and hold the button for about 10 seconds to turn off the Camera .

### <span id="page-3-0"></span>**2.4 AP/WIFI Switch**

AP/WIFI Switch: Switch to AP mode from WI-Fl mode: press and hold the reset button, keep holding when you hear the "di" sound release .this will take about 5 seconds, then you will hear the words "AP mode", Go to your phone WI-FI setting and connect to "UBox+XXX" , password is:12345678.Return WIFI: Switch to WI-Fl mode from AP mode: press and hold the reset button, keep holding when you hear the "di" sound release .this will take about 5 seconds, then you will hear the words "WI-Fl mode" .

# <span id="page-3-1"></span>**3 Install camera**

Please fix the bracket first, then install the camera, We suggest installing the camera about 8ft.

1. If it is a wooden wall, you can use the nails provided by the product to fix the bracket and the wall.

2. If it is cement wall or ceramic tile wall, please use the electric drill to drill a hole in the wall and install the bracket, and install it with the expansion screw provided by the product.

3. Rotate the button counterclockwise to instantly fix the camera.

4. You may adjust the camera angle physically according to the live view in your mobile. to focus your motion area to get the more accurate motion triggered events.

5. It is not suggested to install the camera vertically towards the moving objects, otherwise it may not detect the motion events or cause delay.

6. It is suggested to make the angular between PIR and detected objects more than 10 degrees.

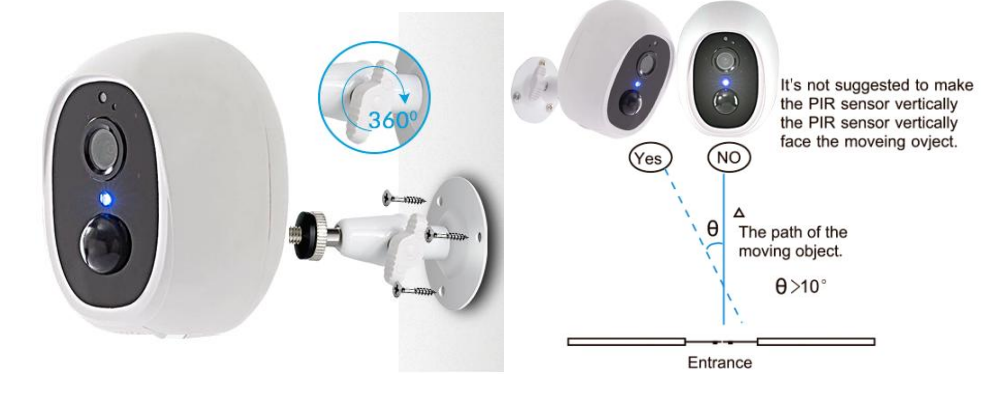

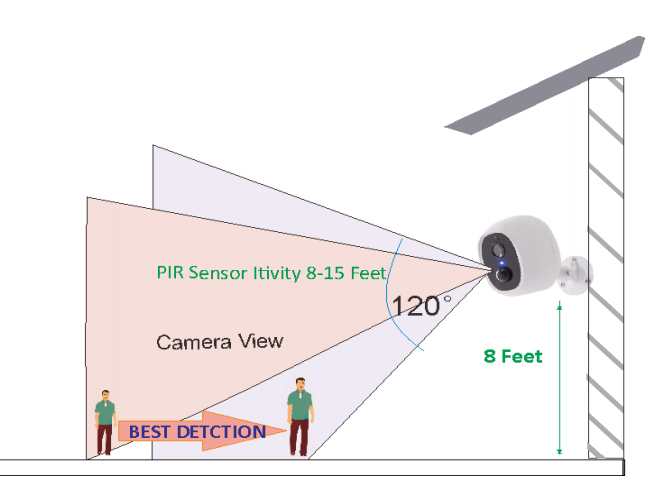

# <span id="page-4-0"></span>**4 In-APP Setup**

## <span id="page-4-1"></span>**4.1 Battery charging**

Please charge the camera about 6-8 hours by plugging it into a power source using the provided USB cable.

**Note: When the camera was run out of battery, you need to charge the camera by USB cable first and turn on the camera by your hand.**

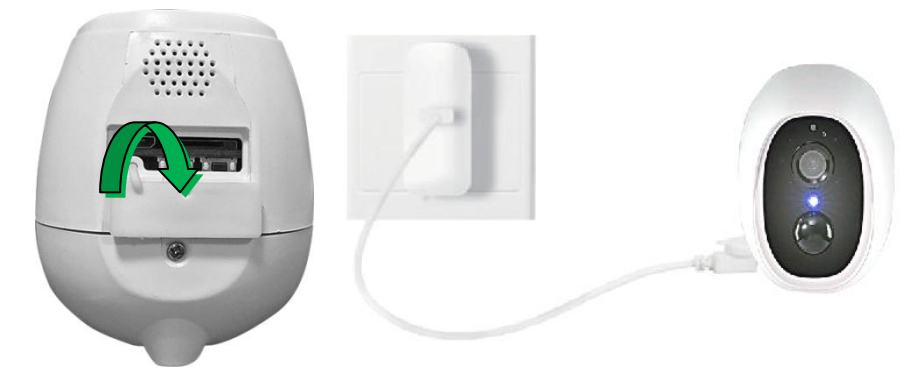

Do not use any power adaptor exceed 5V/2A, or it may damage the camera. (There's no indicator to show charging status from the camera)

### <span id="page-4-2"></span>**4.2 Insert TF Card**

Please format the TF card to FAT32 format (Application to Windows system ONLY), then install the micro-SD card when the camera is off. The camera only supports class 10 SD cards with at least an 8GB capacity and a maximum capacity of 64GB.

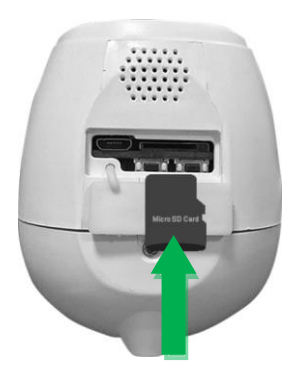

### <span id="page-5-0"></span>**4.3 Setup Camera on UBox App**

Make sure the distance between your phone, router and the camera is no more than 1.5 feet when you're ready to pair the camera. Ensure that the Wi-fi signal strength on your phone is good.

Scan the following QR codes or store for "UBox" from the App store or Google Play Store to download and install the app.

#### **System Requirement:**

Box App supports mobile operating systems with android 5.0 or ioS10.0 and above. If your phone is below this system, the version will not be used properly and will need to be upgrade.

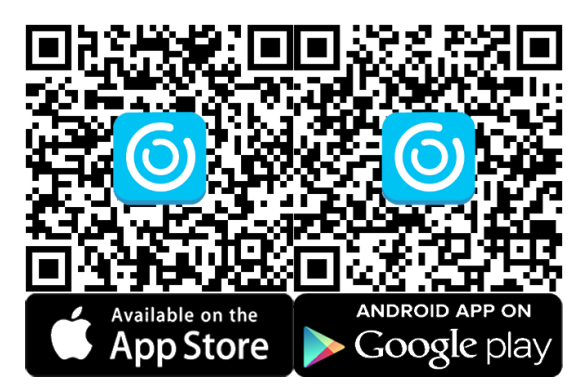

#### **NOTE: Please allow below 2 permissions when first running App.**

1. Allow "UBox" use mobile cellular data and wireless LAN, otherwise it may be failed to add camera.

2. Allow "UBox" to get system push message and location permissions.

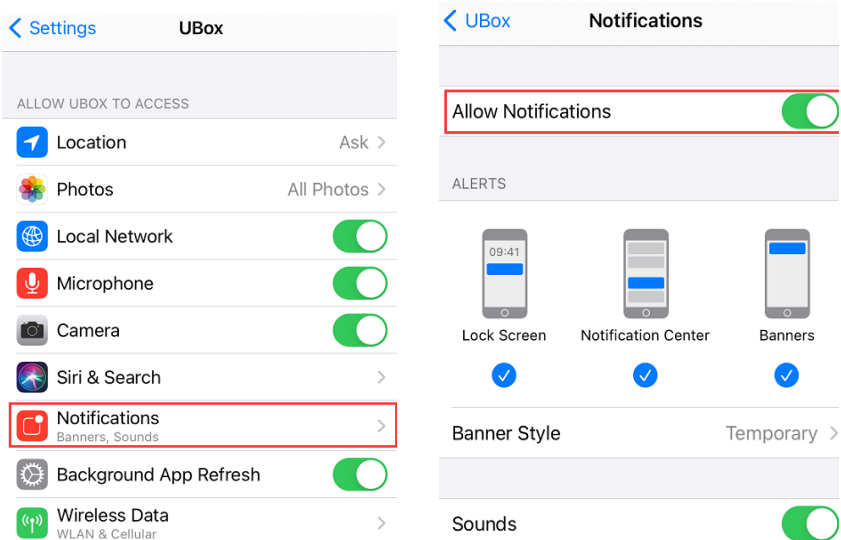

### <span id="page-6-0"></span>**4.4 Register an account**

Open the App and register your account with your Emailaddress.

(1)Please set a password for your account and make note to remember it.

(2)Please click "Allow" or "Agree" on all access when you download UBox and during the process of setting up your account so that the UBox can have full access to your camera and phone. otherwise, your camera may have less function or incomplete setups.

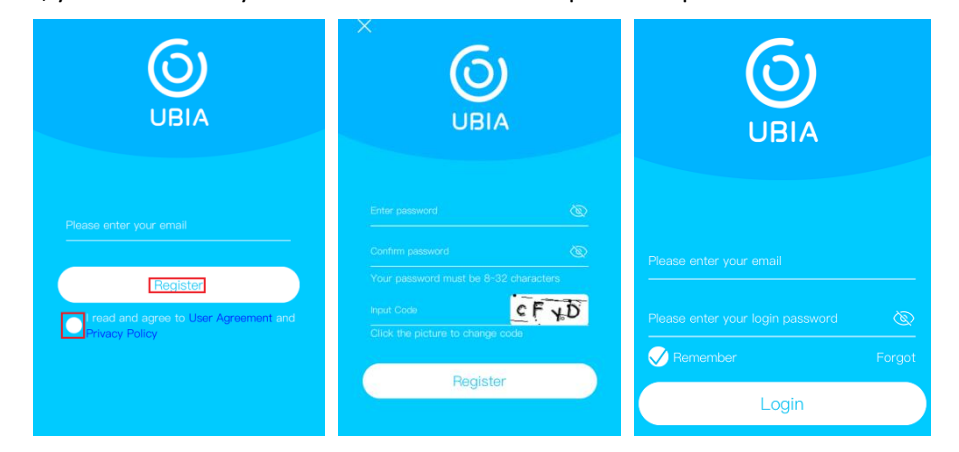

### <span id="page-6-1"></span>**4.5 Set up the installed location**

Click " Add family" and then input your desired family name, click "next step" and then input required information, and then click "finished" to save it. please pay attention to choose your right "Country/Region" so that you can connect the camera smoothly later and get proper notifications from your correct region server.

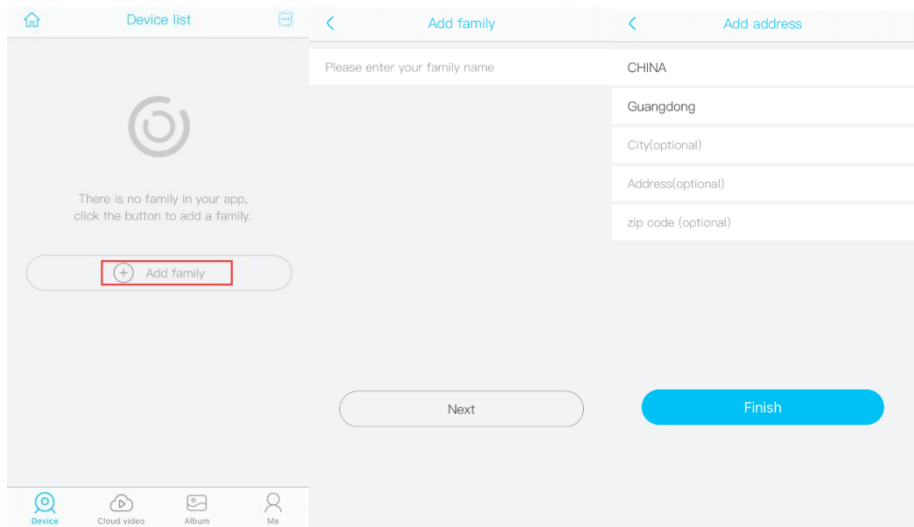

### <span id="page-7-0"></span>**4.6 Turn on the camera**

Press the power button to turn on the camera, after 1 seconds, LED flashes blue. Then you will hear the following voice "The camera is now ready to begin pairing".

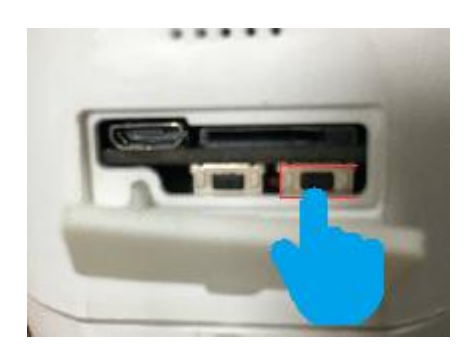

Flashes blue

# <span id="page-7-1"></span>**5 Add Camera**

### <span id="page-7-2"></span>**5.1 Before Add camera**

1.) Bring the camera and your phone within 1 to 3 feet (30 to 100 cm) to the router and connect Wi-Fi.

2.) When your phone or tablet connected well with your 2.4G wi-fi and you allow the access of using the location for the app, your wi-fi name will be shown here automatically. Otherwise please check your wi-fi list from your devices and you have to turn on the location services for the UBox.

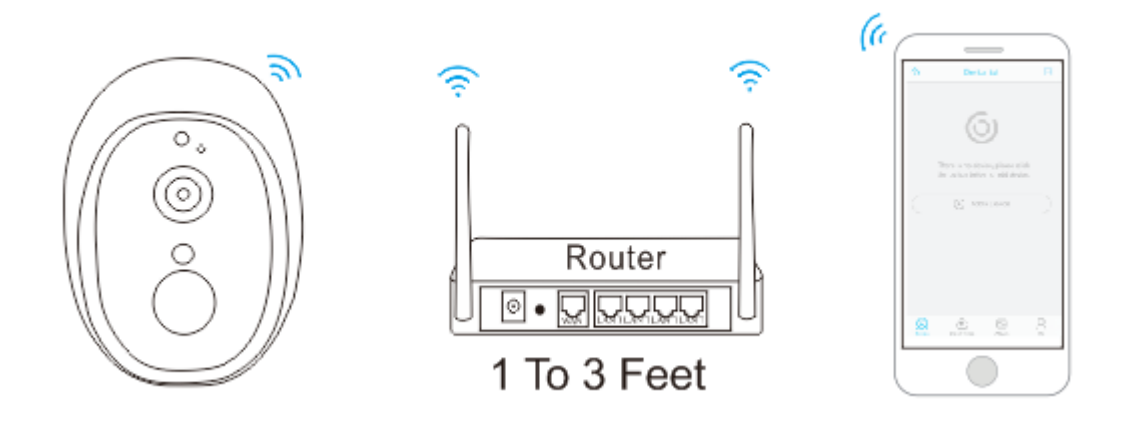

#### **NOTE:**

#### **1. Please note the camera only works with 2.4G Wi-Fi, not supports 5G Wi-Fi.**

*2. This product uses triple security authentication, anti-counterfeiting identity, end-to-end data encryption, anti-stealing, and the network side also cannot read equipment and user data. Please contact us in case of any of the following:*

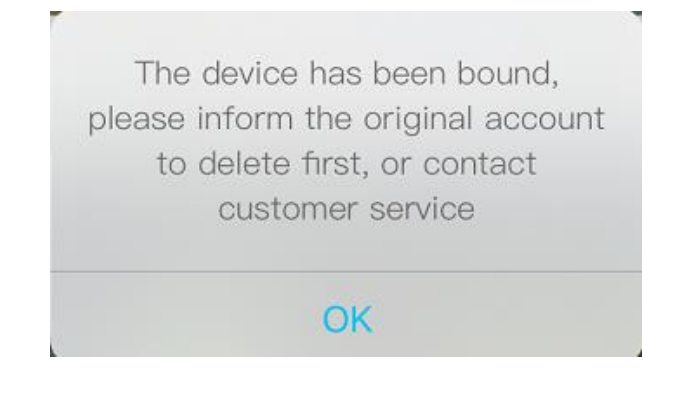

### <span id="page-8-0"></span>**5.2 Pairing the camera with the App**

1.) Click "Add a device" and then choose "Setup WiFi device", click "Yes", when you hear the following voice " The camera is now ready to begin pairing

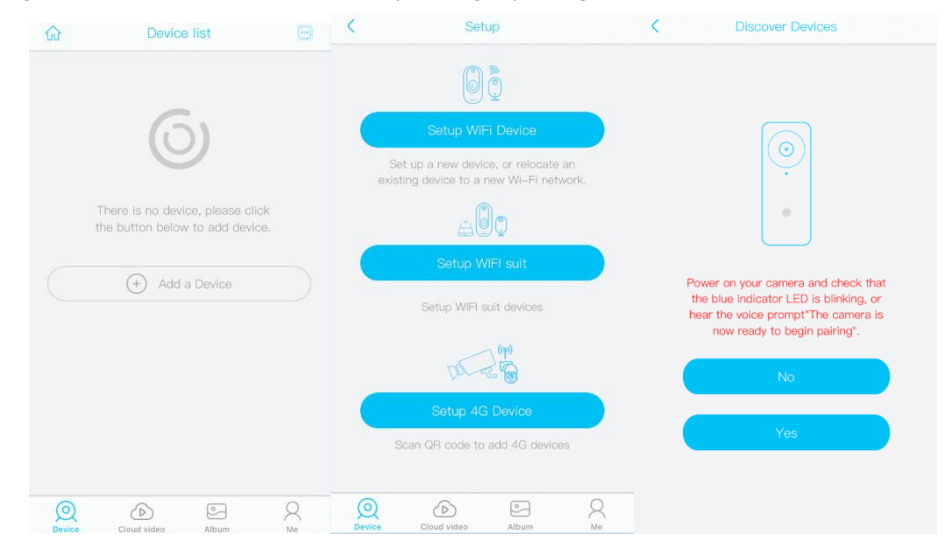

2.) Input the CORRECT WiFi password of your router, if you input a wrong password you will not be able to connect it successfully. Click the eye icon to double confirm the password you entered correct."

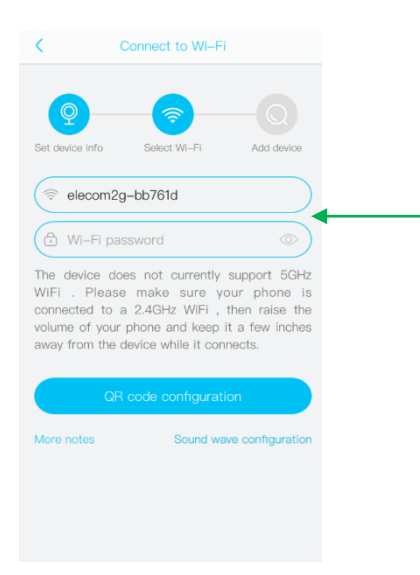

Click the icon to double confirm the password you entered correct.

#### 3.) Method 1: QR code configuration

Click the "QR code configuration", hold the QR code in front of the wi-fi camera, and then you will hear the following voice "Pairing Information Received".

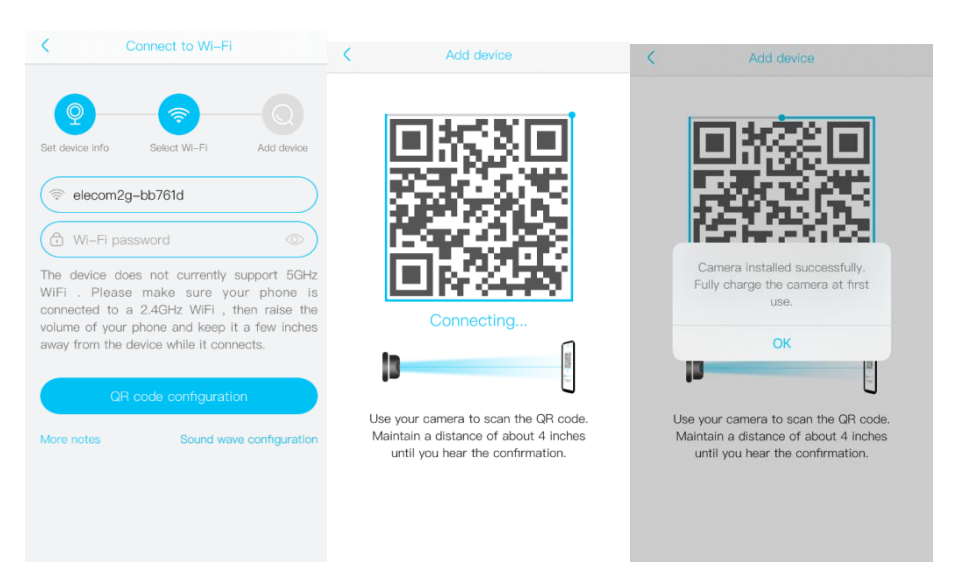

#### 4.) Method 2: Sound wave configuration

Enter into the "Sound wave configuration" page, make sure to turn up you phone's volume to the Maximum, you will hear the following voice : "Pairing Information Received".

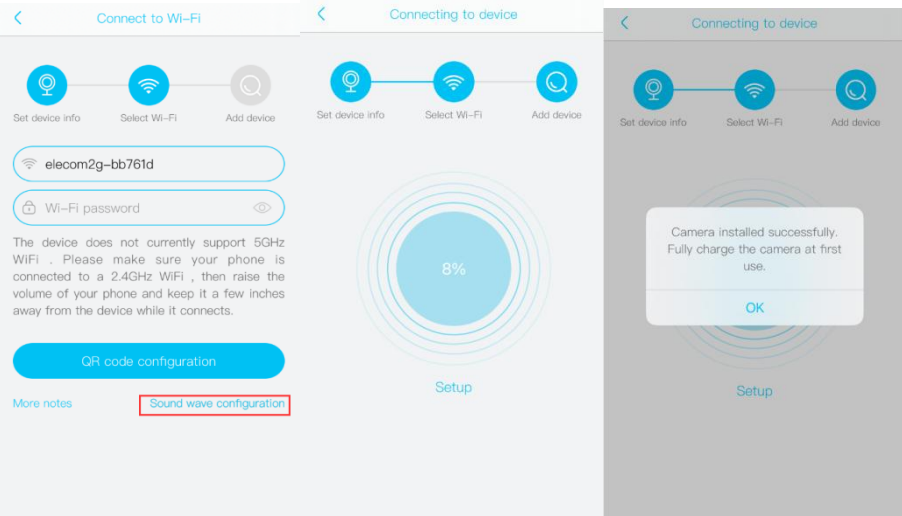

5.) You have connected the device to the App successfully.

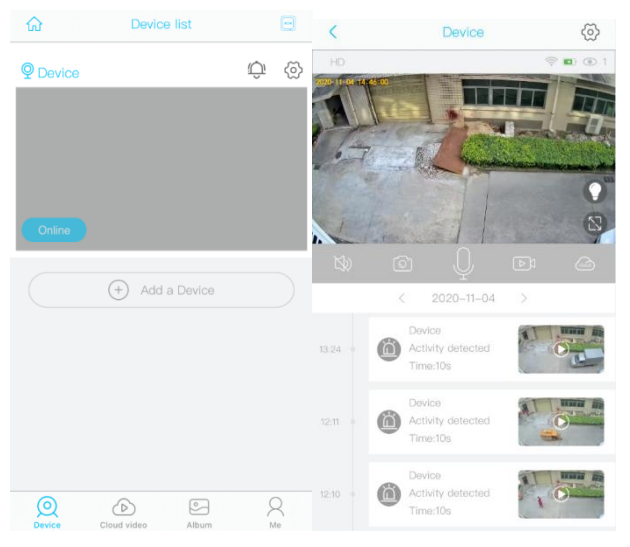

# <span id="page-10-0"></span>**6 In-App Setup**

### <span id="page-10-1"></span>**6.1 Default Interface**

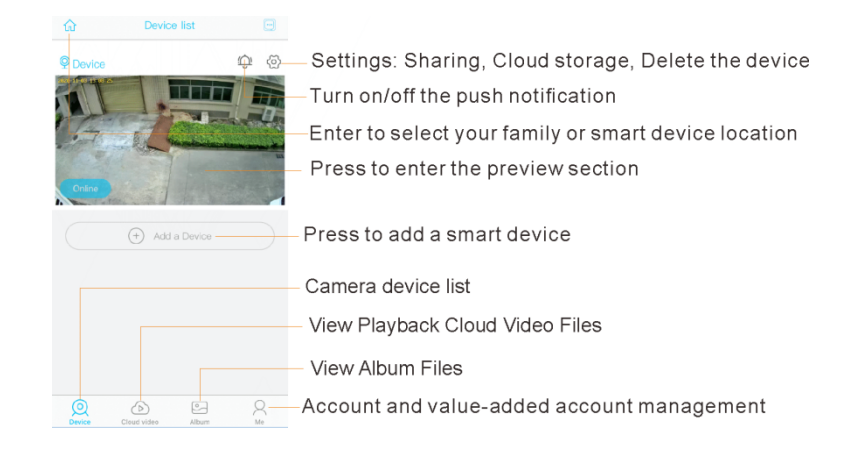

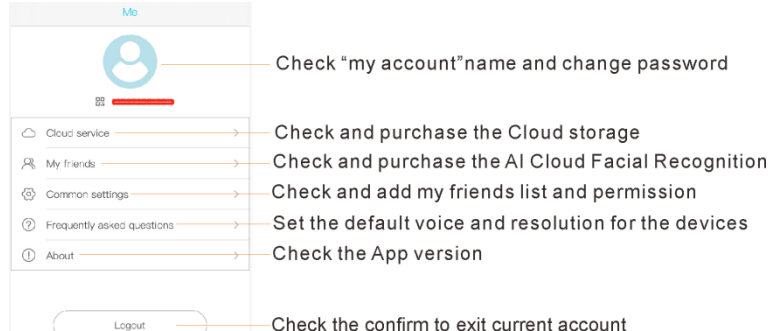

### <span id="page-11-0"></span>**6.2 Push Mode**

This icon indicate that the push mode is on, click it to turn off push mode and then you cannot receive any notifications. If you want to turn on or off the sound of notification.

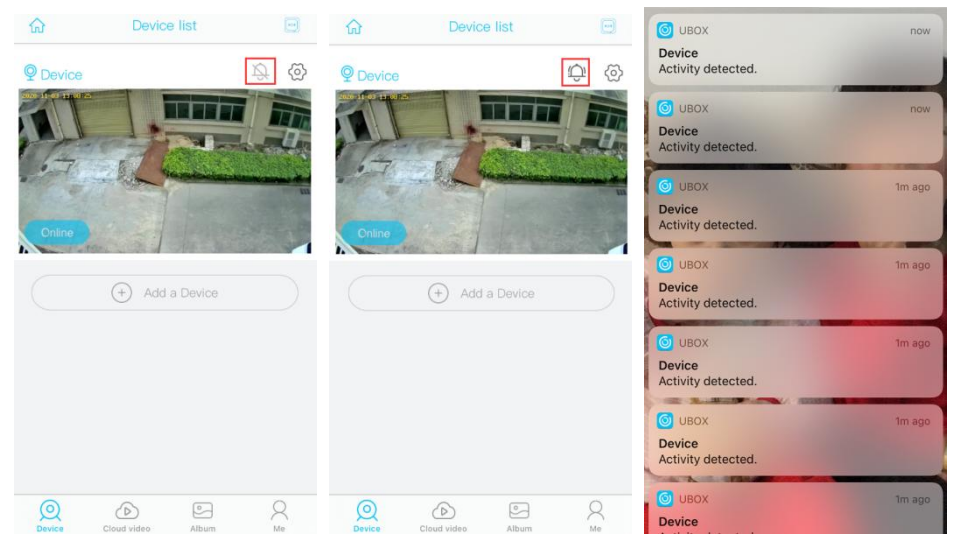

### <span id="page-11-1"></span>**6.3 Basic Settings**

#### **1) Cloud Storage**

The video clips will be saved in the Cloud. Cloud video length is 10 seconds defaulted and free for 30 days. And you have to pay for the service per month or other cloud service. You can choose a service from the "UBox" provided to purchase.

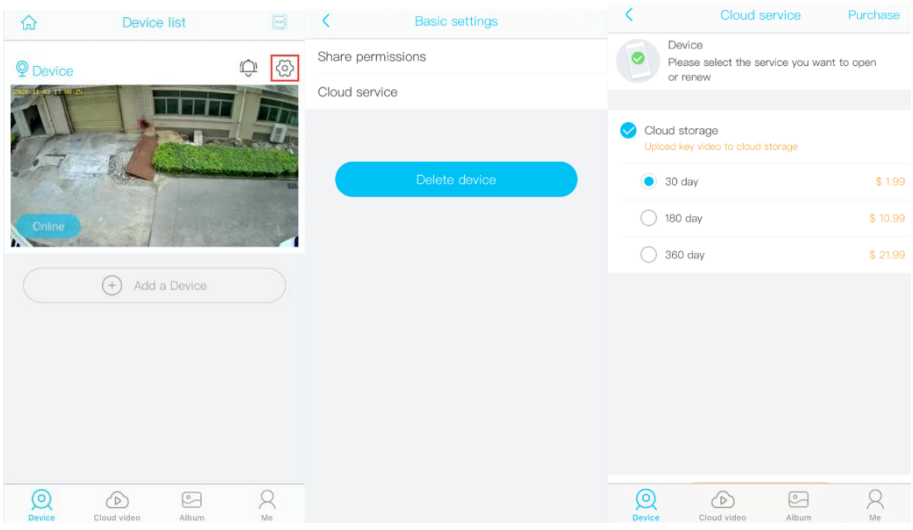

#### **2) Share permissions**

When you can use your camera properly.

You can start to share your camera to your friends or family members. Click " $\circled{3}$  "and choose "share permissions". input the account that you want to share with. choose a permissions from Administrator, family member, Visitor, Customize.

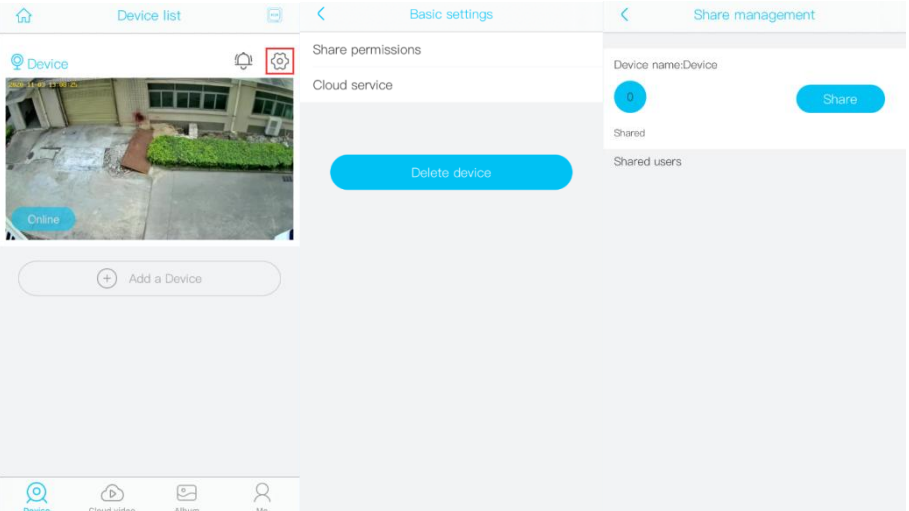

You can Customize the permissions and turn on or off every permission as you wish by clicking the blue icon "permissions" Please do not forget to unbind your camera from your App when you plan to return the camera, to avoid any personal information disclosure risk. And unbind your camera as following steps, then choose "Cancel".

#### **3) Accept call**

You can turn on/off the notification alarm ring tone and vibration or Andriod devices, this is not workable for iOS devices currently.

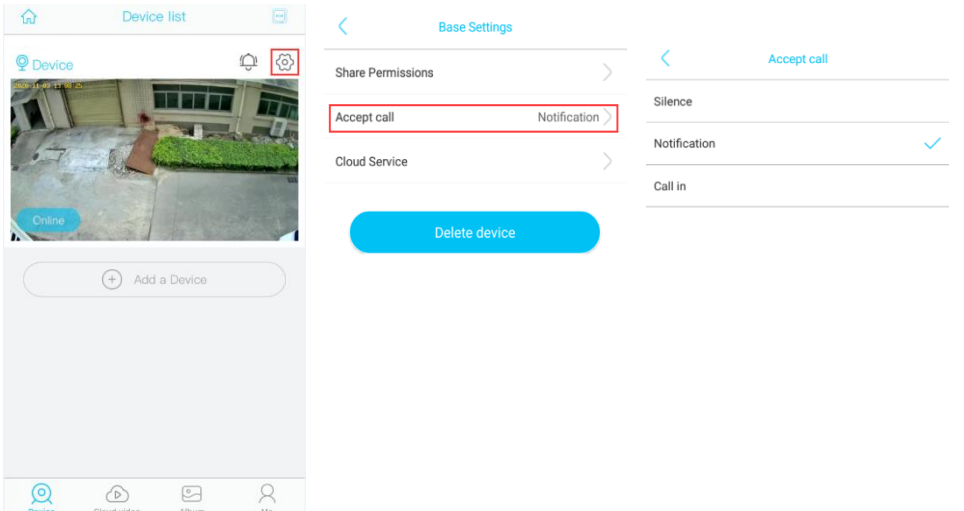

If you don't receive the message, please go to your phone's [Settings] -[Notiflcation center]- [UBox APP] to check if you turn on the button "Allow Notifications"

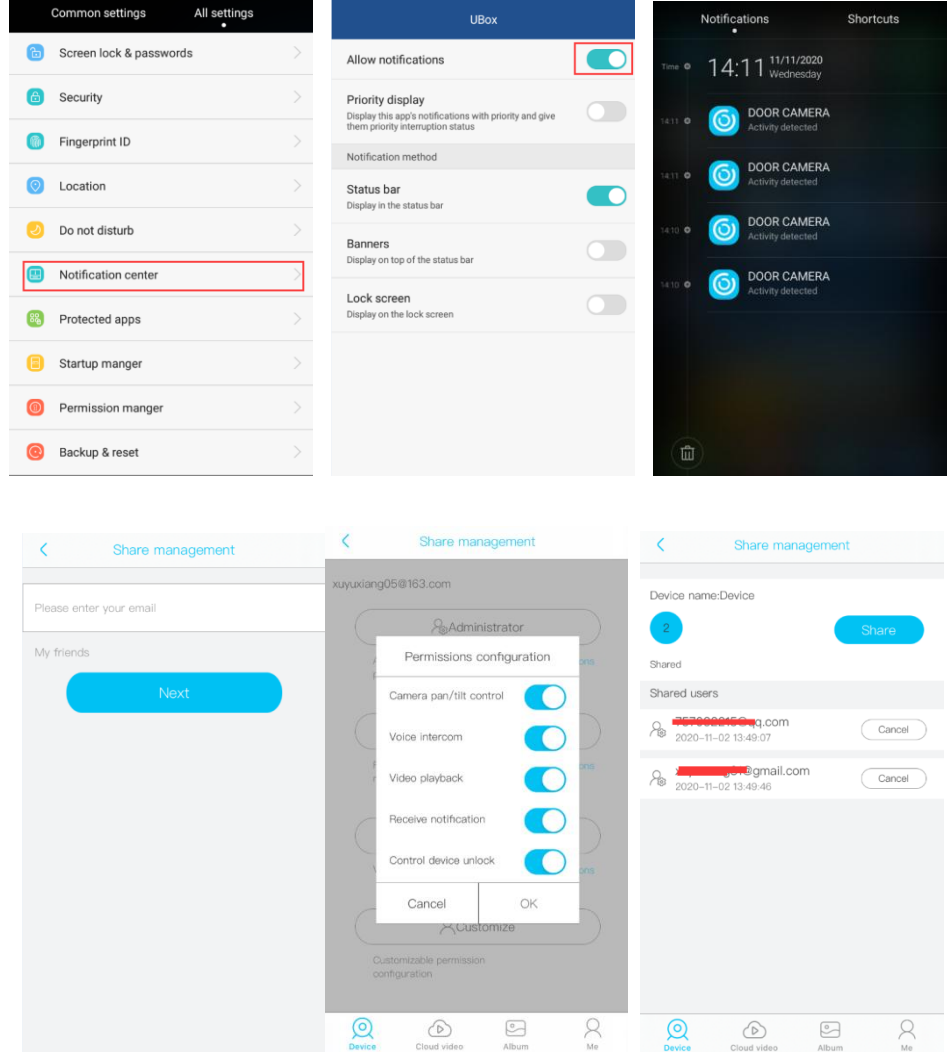

### <span id="page-13-0"></span>**6.4 Live View Interface**

1.) Click on the screen , you could live viewing videos.

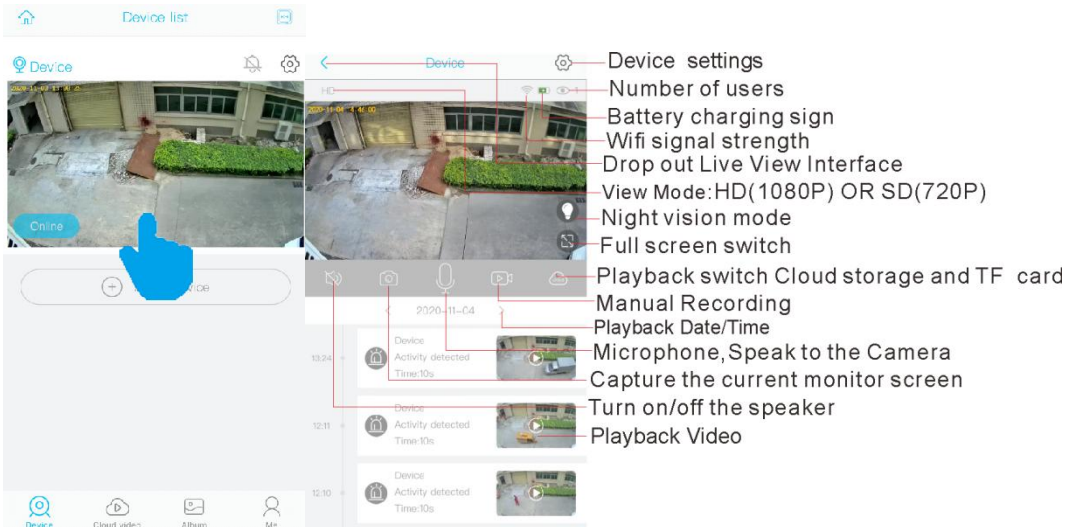

### <span id="page-14-0"></span>**6.5 Battery charging sign**

**Display current battery power, white loss power, gray remaining power.** 

 $\blacktriangleright$  : When the camera is charge, The battery will continue to charge green.

**I.** : Low power indicator, please recharge the camera manually using the provided USB cable, Or buy a Tonton solar panel to charge the camera.

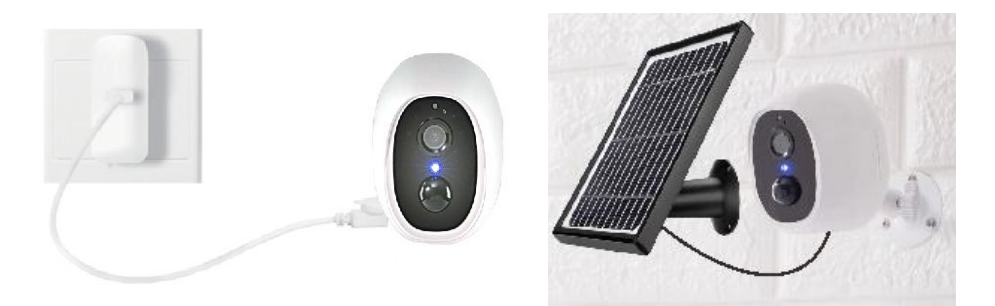

**Please note that the solar panel is NOT included in the package. You can buy the solar panel on Tonton official online store.**

## <span id="page-14-1"></span>**6.6 Wifi signal strength**

Tips: Please make sure your camera has a full bar of wifi strength to ensure a smooth live view speed.

(A wifi extender is recommended to install beside the camera if needed)

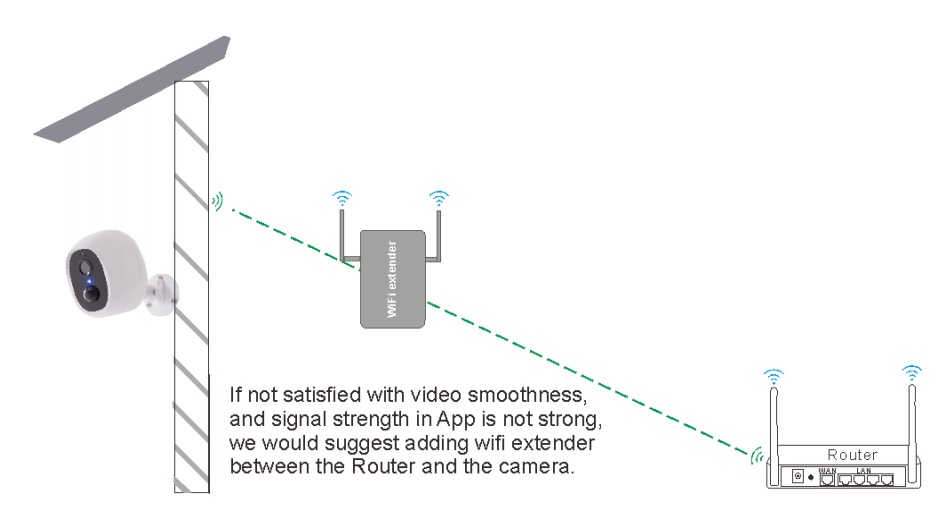

### <span id="page-15-0"></span>**6.7 Camera Setting Interface**

Enter the Main Menu click the icon  $\overline{\otimes}$ , You are able to configure the camera for SD card setting/Image Flip/Scene Mode/PIR Detection Sensitivity/Active Time/LED Indicator/Power Frequency/Device Name.

#### **1) SD Card Setting**

Please turn on the cloud storage so that you can sync the camera time with your phone.

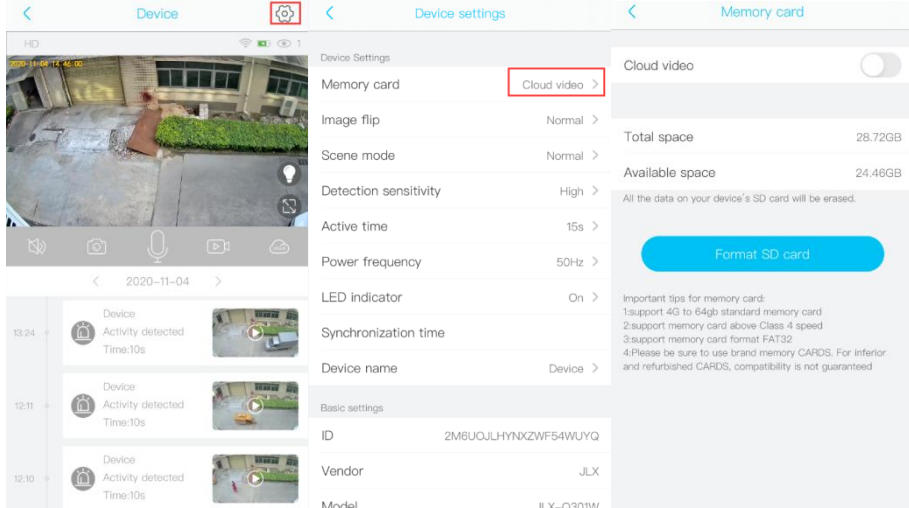

#### **2) Image flip**

You can choose Normal Rotate, Mirror or Mirror and rotate depends on your hardware installation way. The default is Normal.

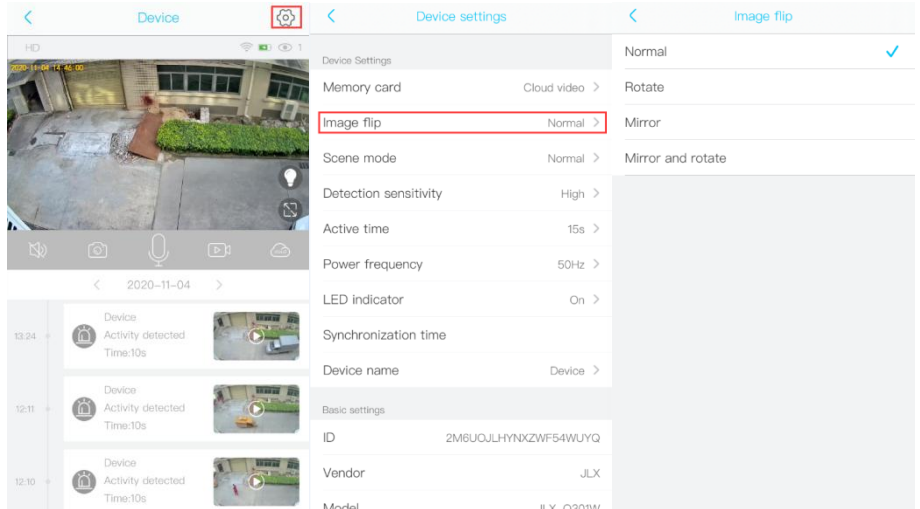

#### **3) Scene mode**

You can choose to set it as Normal, back light compensation, night IR, High light compensation or Dynamic according to your actual light environment of installation place.

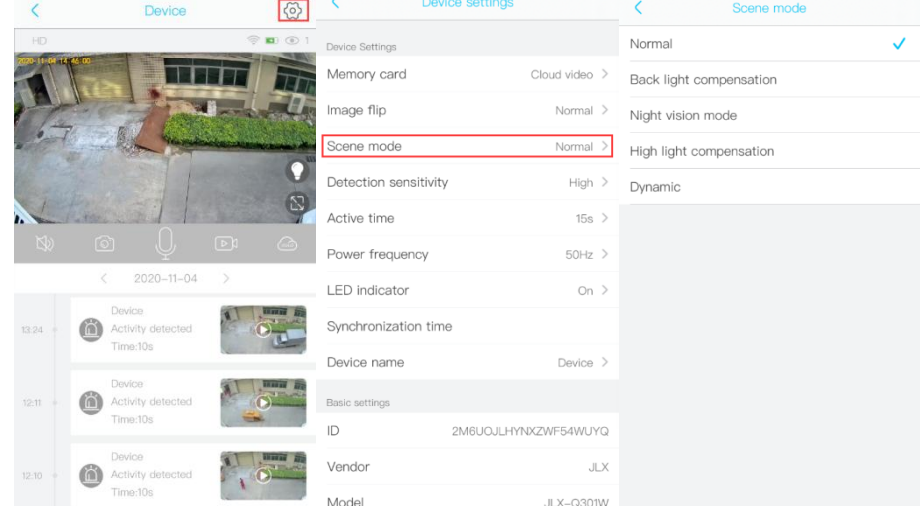

#### **4) PIR Detection Sensitivity**

You can set the PIR sensitivity as Disabled, Low, Medium or High.

 $\triangleright$  When you set the PIR as Disabled, you will not record and receive any motion triggered events.

 $\triangleright$  It is recommended to set the PIR Detection to High so that you could capture as more as a motion triggered from the beginning part of the event.

 $\triangleright$  Try to capture more the beginning of the triggered event, please adjust your camera angle a bit closer to your aimed spot.

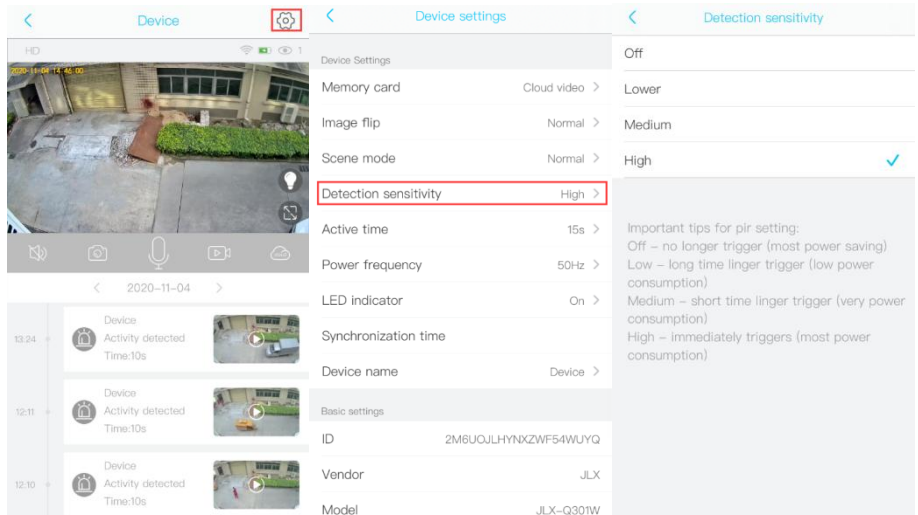

#### **5) Active time**

This is the time you could set for the video length recorded to micro sd card.

 Always: If you choose this option, you will not allow the camera enter into standby mode, the camera will keep recording all the time until battery drains out.

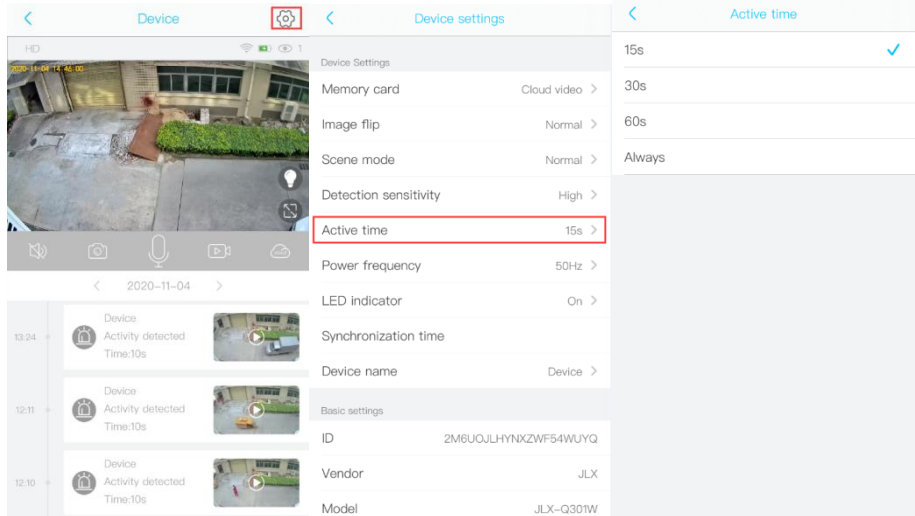

#### **6) Power frequency**

Please choose 60 or 50HZ according to your local frequency. It's defaulted to 60HZ for united states users.

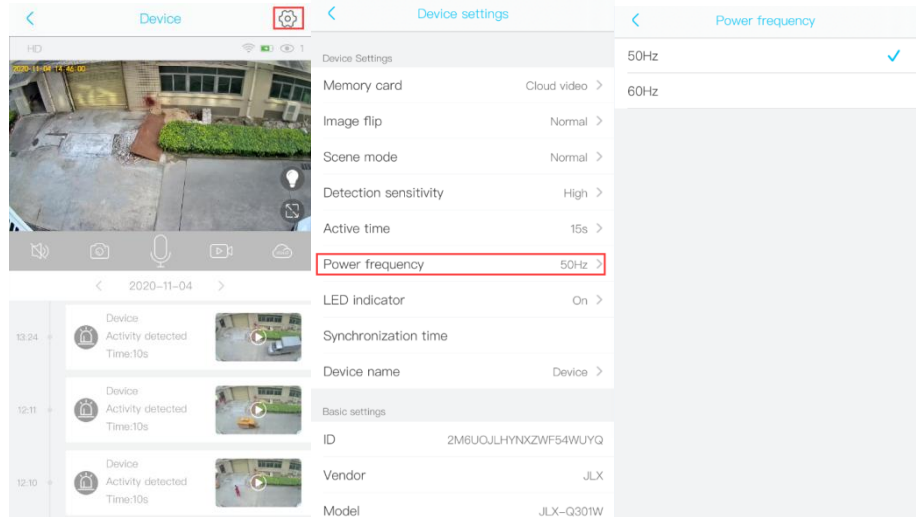

#### **7) LED indicator**

When you choose Enable, the Blue LED will light up to indicate, when you operate the camera as it should be. When you choose Disabled, the Blue LED will not light up to indicate the operations or trigger motions. It is recommended to set it as the default.

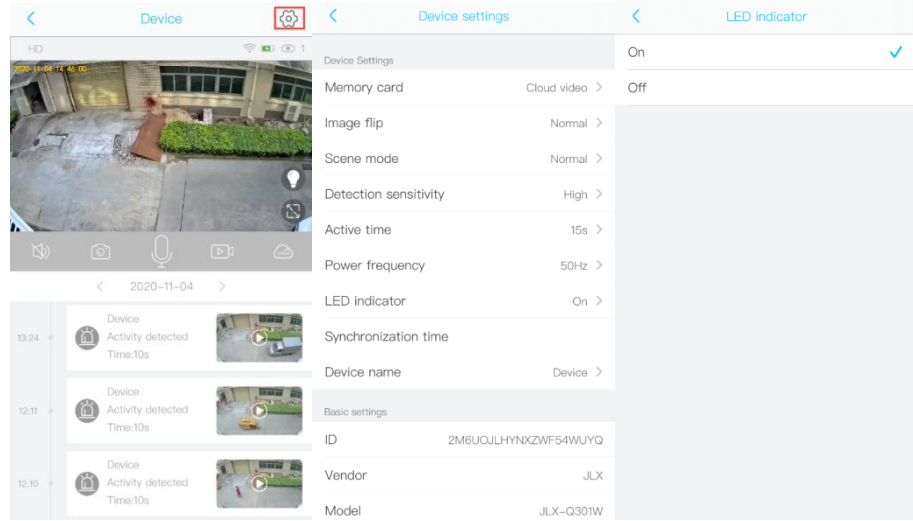

#### **8) Synchronization time**

The device time can synchronization mobile phone time.

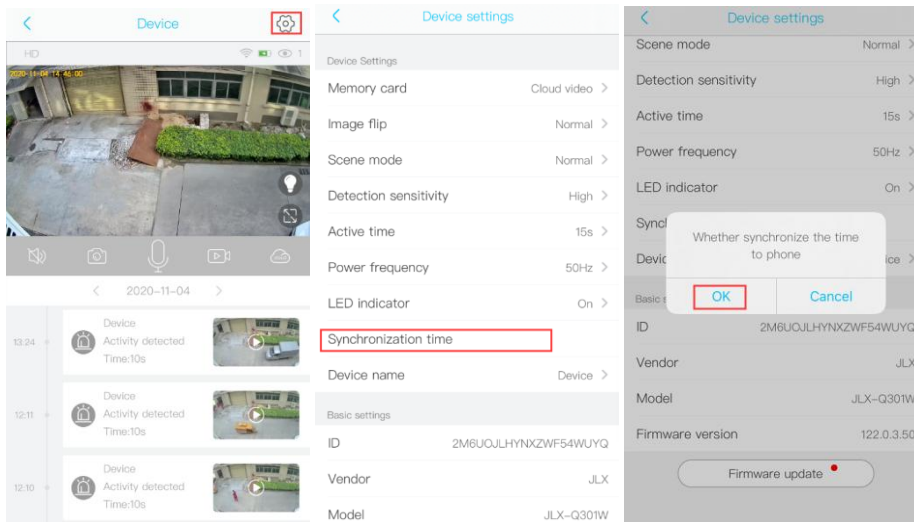

Model

#### **9) Device Name**

You can set a desired name for your camera.

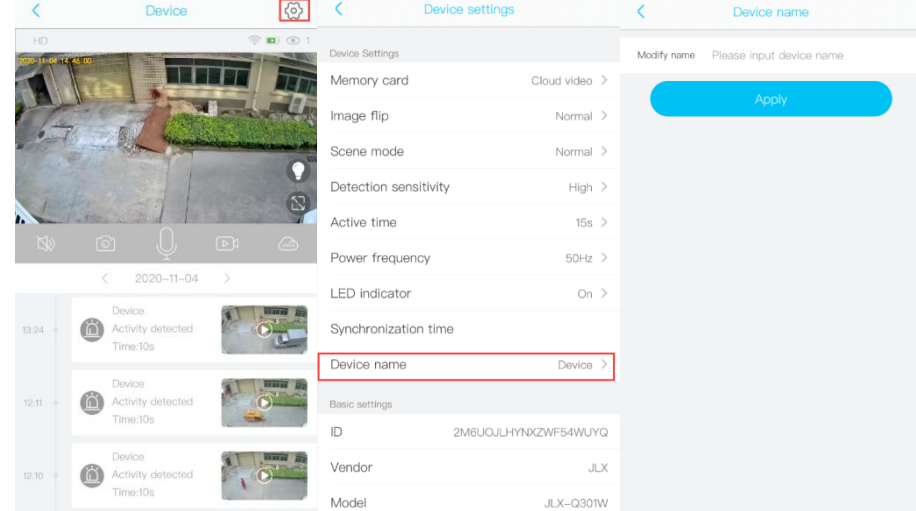

### <span id="page-19-0"></span>**6.8 Playback**

#### **1. Videos can be saved in Cloud Storage**

The videos of PIR activity, You could save the videos of PIR activities in cloud storage, which can be used 30 days for free and then you have to pay for the services. and the videos in the Cloud can be playback in the app. Click the Calendar icon on the right top corner , then choose the date to playback the video from cloud storage.

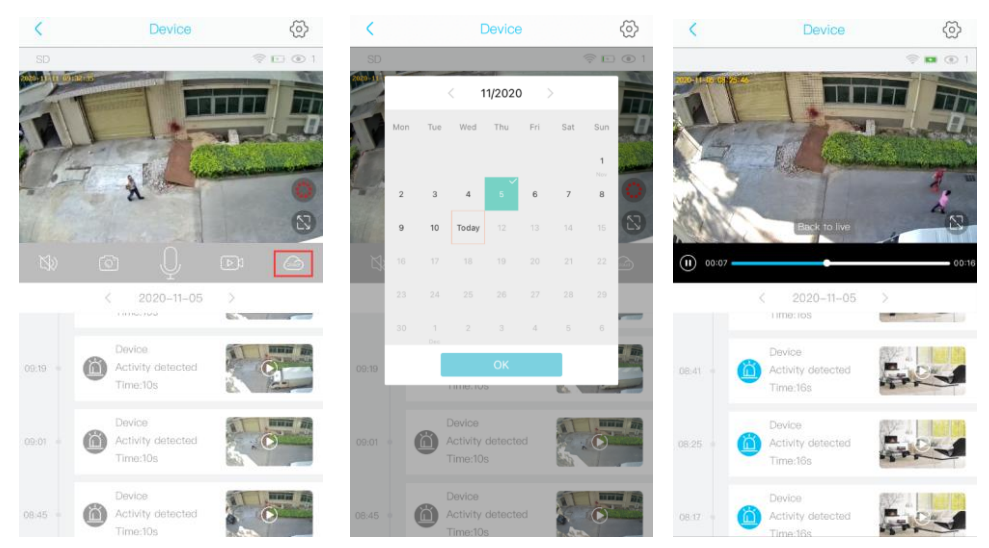

#### **2. Videos can be saved in the TF card**

- (1). The videos of PIR activity
- (2). The videos of live viewing

Choose the desired date to check all videos from the TF card.

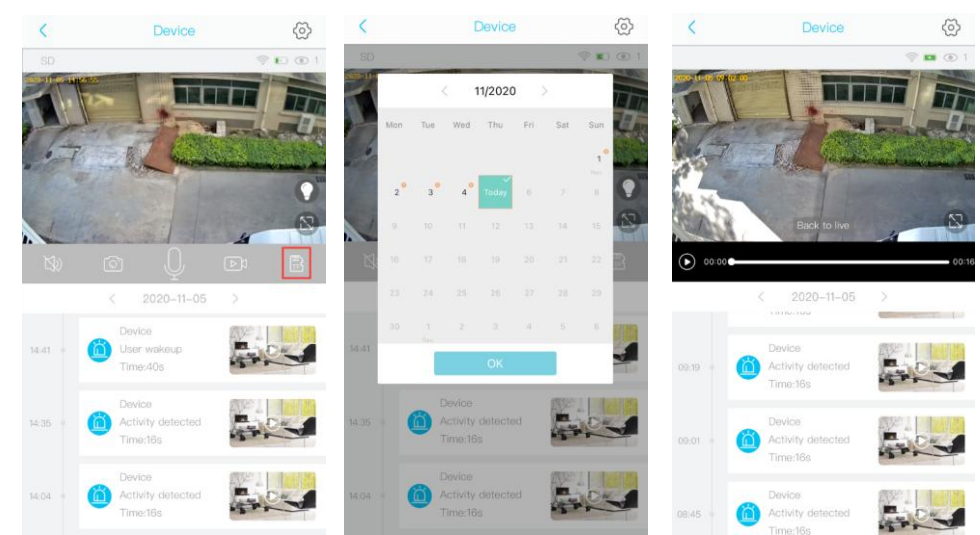

#### **3. Videos can be saved in the mobile phone album**

- (1). The videos of REC mode
- (2). The screenshot

You need to delete the videos of REC mode and the screenshot from your phone's album**.**

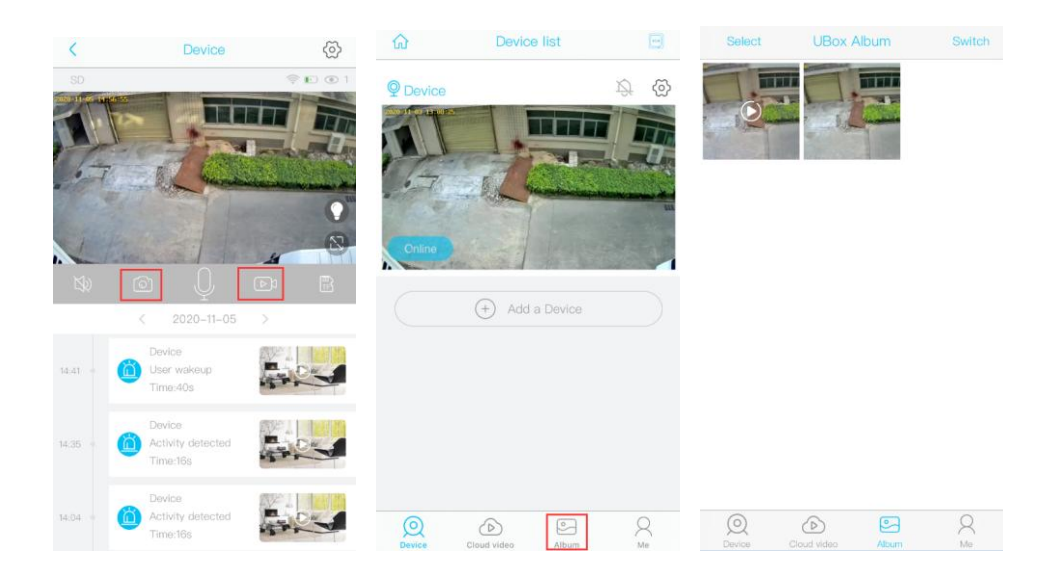

# <span id="page-21-0"></span>**7 Frequently Questions and Answers**

#### **1. ls there anything to pay attention to about user registration?**

Answer: APP supports email registration. Mailbox registration should be noted that some mailboxes may list enterprise registered mail as spam, if you don't find a registered email, you can check if it's included in the mail bin.

#### **2. Why need to enter home address after registration of app?**

Answer: The home address is used to identify the location of the device and connect to the nearest server, as well as to facilitate the system management and linkage of the follow-up smart home product set with the home as the unit. There is no need for home address to enter a detailed address, however, it at least needs to include country and province/state opens APP location permission, then it will automatically fill in the address.

#### **3. Why is WiFi connected, while the WiFi name that has been connected is not displayed when configured?**

Answer: Only when the latest phone system requires access to the APP's location in the phone system then APP can get the WiFi name that has been connected and automatically fill in. location permissions are necessary permissions for app work and can be opened in the phone application settings.

#### **4. How to add WiFi smart device, and what to do if the device is always failed to be added?**

Answer: APP supports QR code and sonic wave configuration devices to connect to WiFi. It shall check the following if the configuration fails:

1.) To make sure that the smart device are in configuration mode (WiFi products the blue lights flashing and some products have voice prompts into the configuration mode)

2.) after the device is config failed, the device LED may in 3 status, blue light blue light blinking, or a red light. If the LED blue light, it indicates that the device has received configuration information. If the red light is always on, it shall check if the WiFi password is wrong or out of WiFi router coverage.

3.) If the device blue light is always on after the configuration, however, the configuration fails, it needs to look at the reasons for the failure, for example, if the device are already tied to another account, you need to contact after-sale service

4.) If it's confirmed that the above-mentioned are ok. just try restarting your phone and router and try again.

#### **5. What is the function of cloud storage?**

Answer: This product have free for one month of cloud storage experience period. When the device has an event alarm (PIR trigger event in dormant state, ring doorbell event and device anti-theft trigger event), the device automatically uploads the 8-seconds event video to the cloud, so that even if no TF card or device is taken away, the key video remains in the cloud. After the probation period, users can buy cloud storage services, and payed users can view the last 30 days of cloud storage video.

#### 6. **Will this product be attacked or compromised?**

Answer: This product uses triple security authentication, anti-counterfeiting identity, end-to-end data encryption, anti-stealing, and the network side also cannot read equipment and user data. The device end adopts the strictest firewall and security audit strategy, and the third party cloud shield is used to prevent the intrusion network side, and the maximum 300GDOS attack is protected. Therefore, please feel free to use. This product will neither disclose privacy nor be mobilized by malicious code as a "broiler" attack on other Internet devices.

#### **7. Why the phone can access devices at home and not when they're out?**

Answer: the device can be accessed at home and cannot be accessed outside. There may be two situations as follows:

a. The WiFi the device is connected but it's not connected to the network. Please check the wifi connected to internet and work normal.

b. The APP does not have the permission to use the mobile phone's 4G data. The mobile phone can only access the device when connected to WiFi. In this case, you can open the permission of using the 4G data of the APP in the APP permission setting of the phone.